## **SCARICO FILE NOTIFICHE DA TIPOGRAFIA**

Per i comuni che hanno attivato il servizio tipografia e scansione delle notifiche.

Vi arriverà una mail all'indirizzo email comunicato, quando sarà disponibile il file delle notifiche.

Una volta che avete ricevuto la mail andare in

[Menù Principale](https://wiki.nuvolaitalsoft.it/doku.php?id=guide:cds:menu_princiaple) → Verbali → Notifiche → Notifiche da File

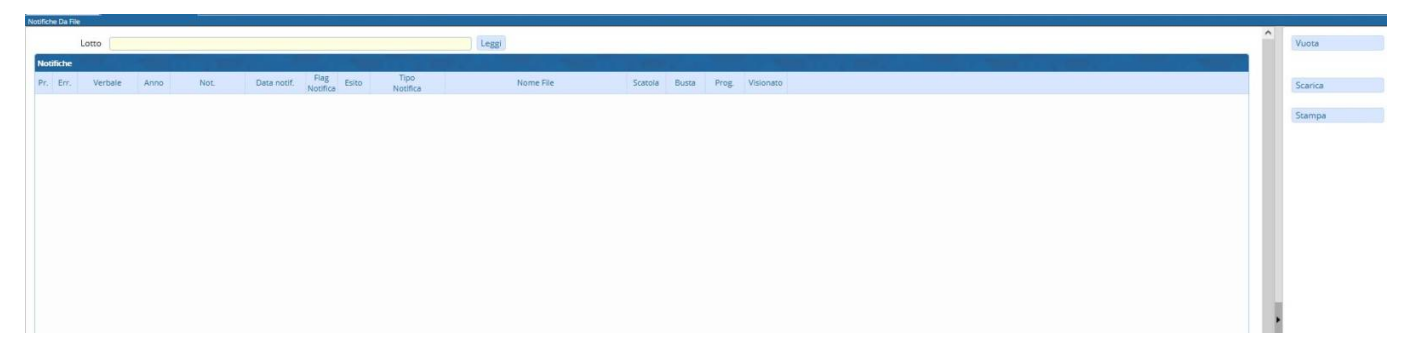

## Cliccare sul bottone in altro **LEGGI**

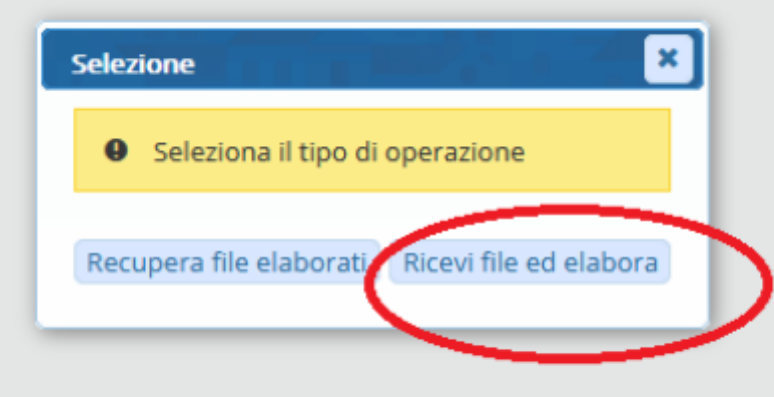

Che vi farà vedere tutti i file .ZIP disponibili, fare doppio click sul file.

Verrà scaricato e riportato in elenco le notifiche lette.

Fare Click su **SCARICA** per notificare i verbali.

Fare click su **STAMPA** per avere un elenco

Fare Click su **VUOTA** una volta terminata l'operazione.

Last update: 2022/01/25 guide:cds:menu\_tipografia\_notifiche https://wiki.nuvolaitalsoft.it/doku.php?id=guide:cds:menu\_tipografia\_notifiche&rev=1643129387 16:49

From: <https://wiki.nuvolaitalsoft.it/>- **wiki**

Permanent link: **[https://wiki.nuvolaitalsoft.it/doku.php?id=guide:cds:menu\\_tipografia\\_notifiche&rev=1643129387](https://wiki.nuvolaitalsoft.it/doku.php?id=guide:cds:menu_tipografia_notifiche&rev=1643129387)**

Last update: **2022/01/25 16:49**

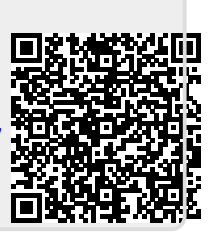